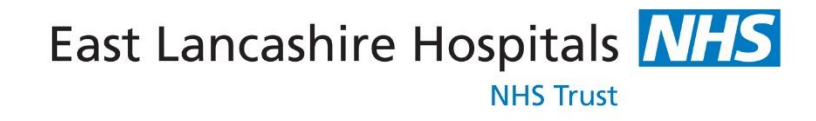

Get the best from your medicines and stay healthy at home

# **HOW TO PROCESS REFERRALS RECEIVED FROM A HOSPITAL WITHIN COMMUNITY PHARMACY**

#### **Log In:**

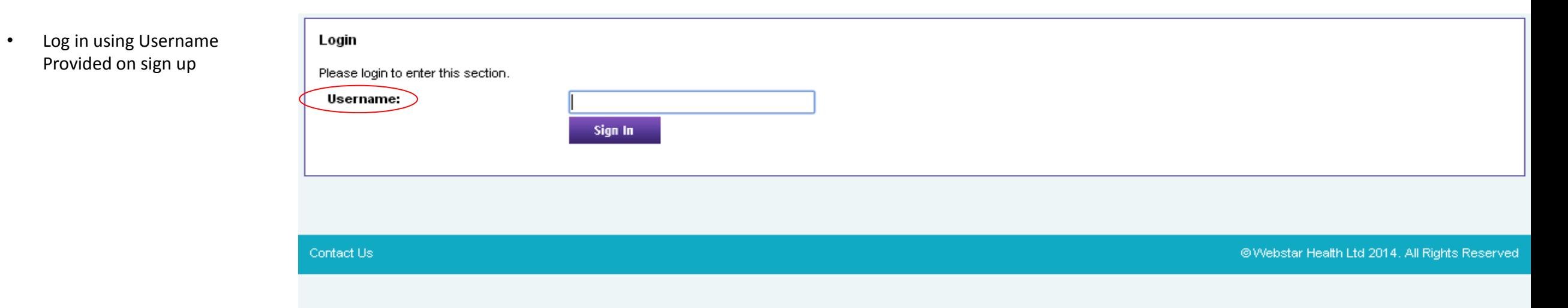

m 020 8424 0860

#### **Log In:**

#### • Enter requested digits from Password and Pin created at point of Sign up

## refertopharmacy

#### <sup>6</sup>02084240860

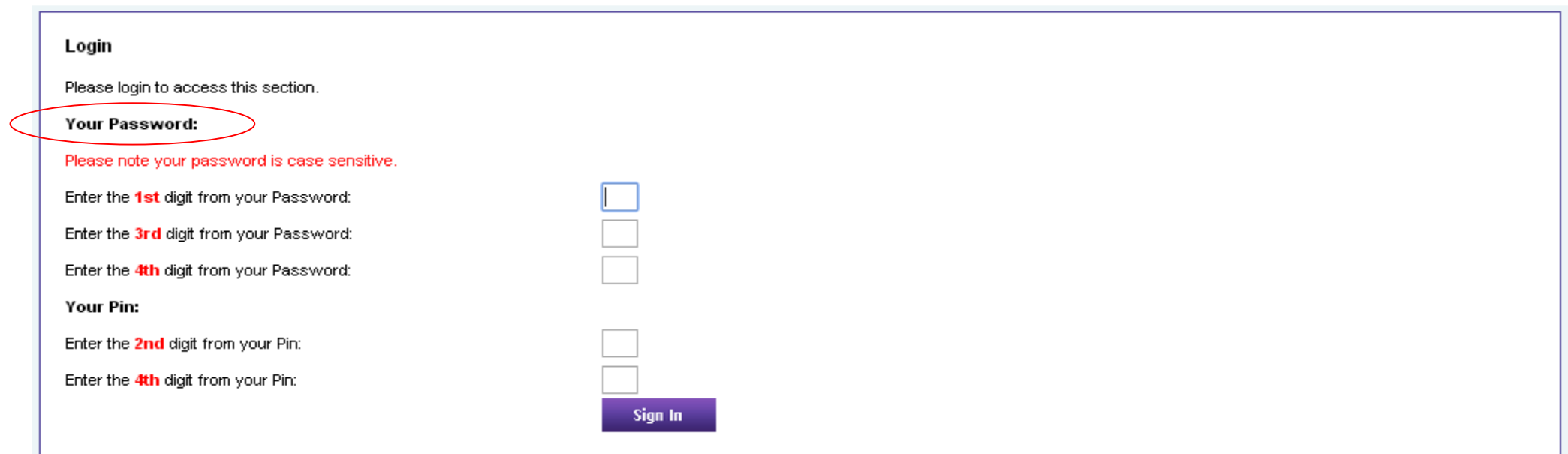

Contact Us

@Webstar Health Ltd 2014, All Rights Reserved

### **View Pending Referrals**

- **View Pending Referrals** for patients that have been referred to your pharmacy by a hospital
- Click **View** tab link against patient name

**MUR NMS** 

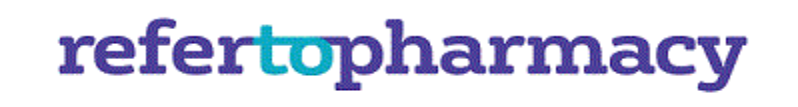

<sup>6</sup> 020 8424 0860

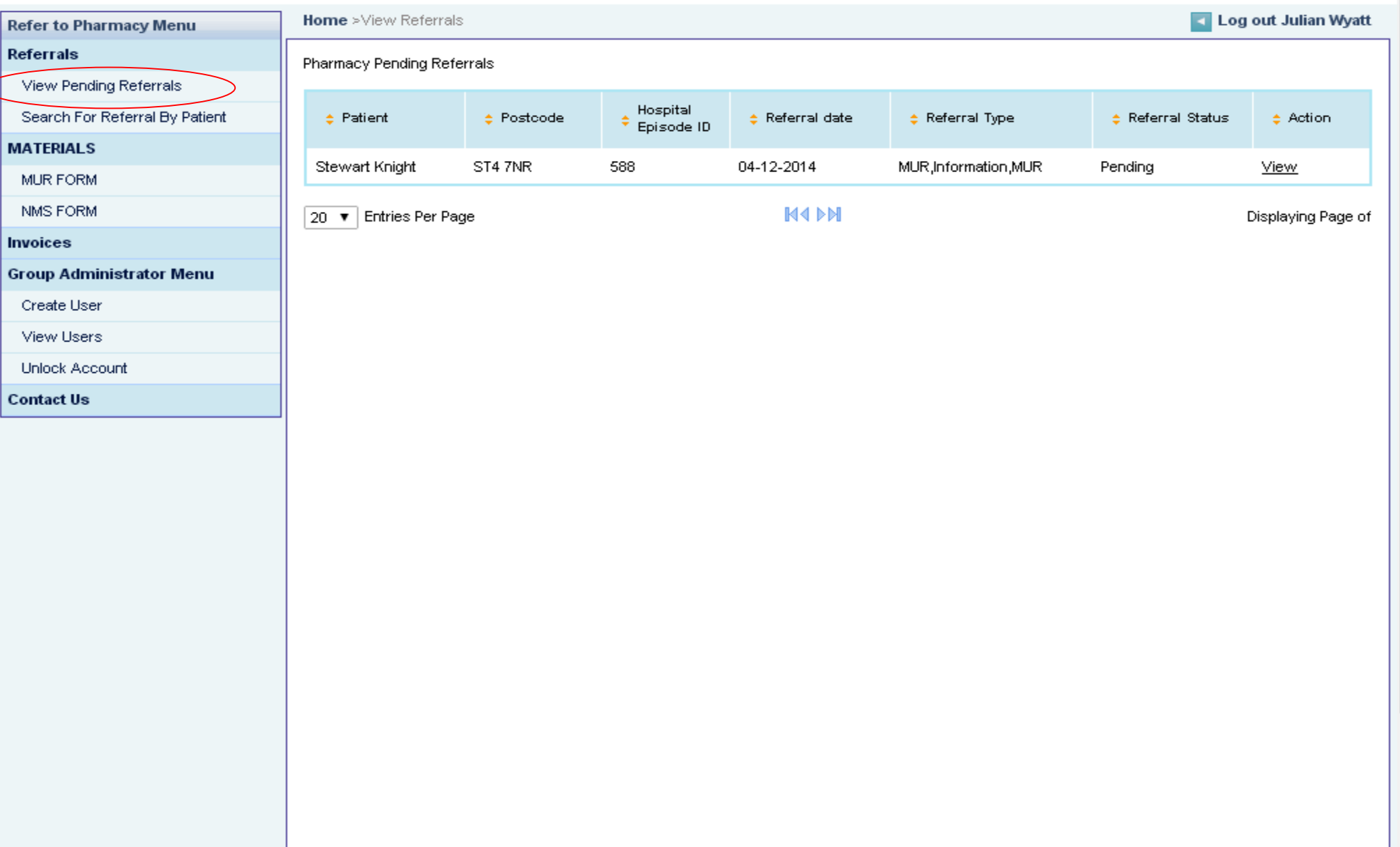

Refer

#### **Viewing & Accepting/Rejecting Patient Referral**

- Review Patient Data & Determine if appropriate for this patient to be accepted for referral to your Pharmacy
- Take appropriate action by clicking **Accept Referral** tab or **Reject Referral** Tab

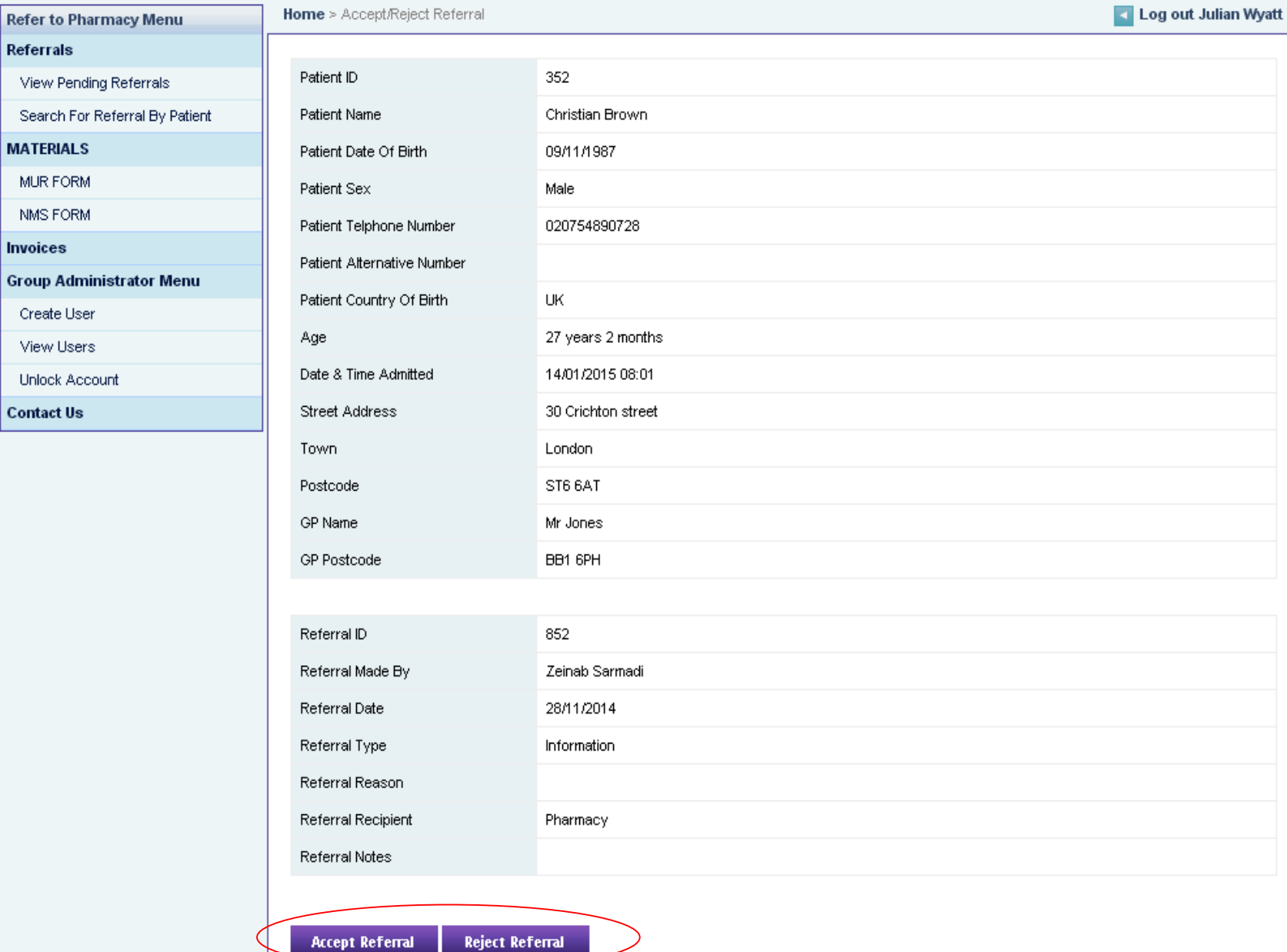

fa 020 8424 0860

 $\blacktriangle$ 

 $\overline{\phantom{a}}$ 

#### **How to View Accepted Patients**

# refertopharmacy

- Click the **Search for Referral By Patient tab**, this will show you the patients that you have accepted for a referral to your pharmacy
- Click on the **View** link beside patient name to view referral content

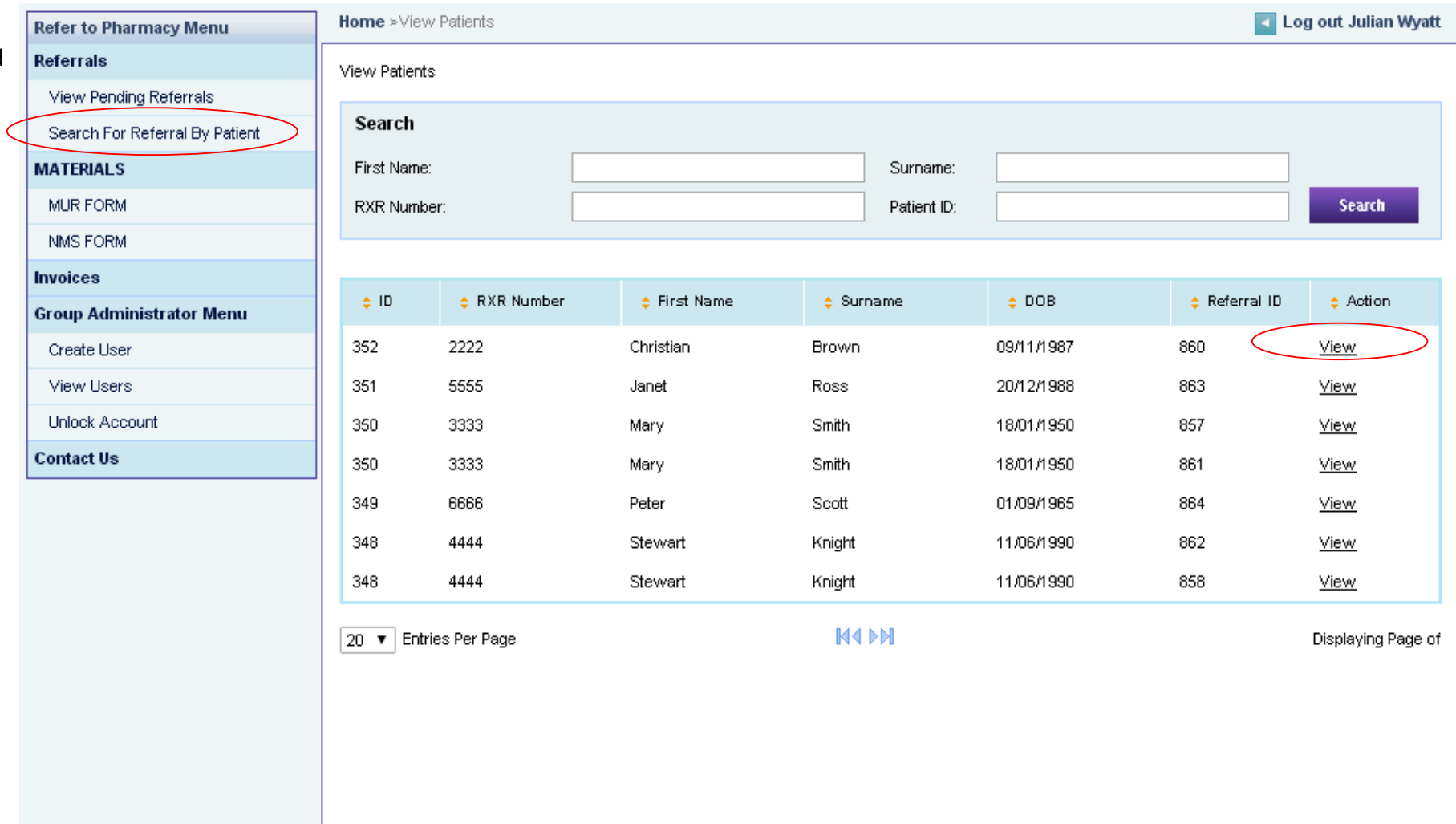

#### **NMS Referral Type :**

- Here you are able to enter the date each consultation was completed with the patient under the **Consultation 1** field
- Additional notes can be added to the record under the **Notes** field
- By clicking on the **Outcome** field, select the appropriate entries provided from the dropdown menu e.g. NMS completed
- Then click the **Update Referral** Tab
- Once the above steps are completed the patients referral will now be complete

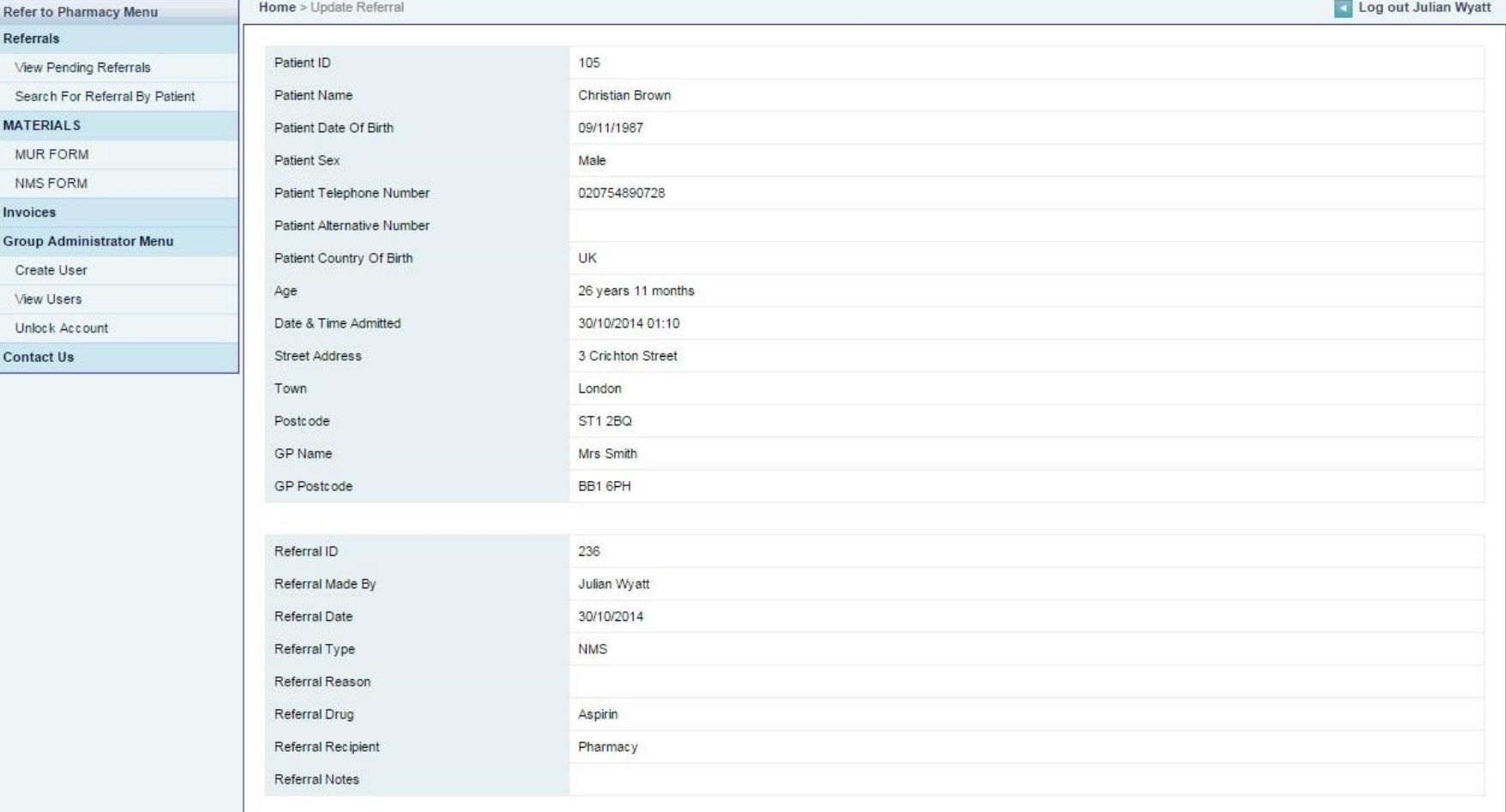

**IFRI** Log out Julian Wuntt

#### **CLICK HERE TO VIEW DISCHARGE LETTER**

Home - Hadato Referent

Referrals

View Pending Referra Search For Referral **MATERIALS** MUR FORM NMS FORM Invoices

**Group Administrator** Create User View Users Unlock Account **Contact Us** 

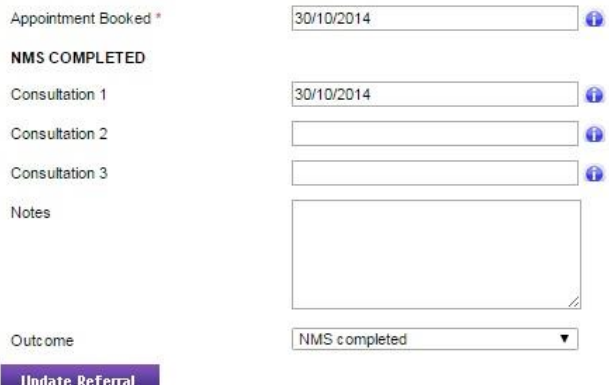

## **MUR Referral Type:**

**Unlock Account** 

**Contact Us** 

•Within a MUR referral, a facility to enter appointment dates and details of the outcomes of the MUR are able to be entered

•Additional notes can be added to the record under the **Notes** field

•By clicking on the **Outcome** field, select the appropriate entries provided from the dropdown menu e.g. MUR completed

•Then click the **Update Referral** Tab

•Once the above steps are completed the patients referral will now be complete

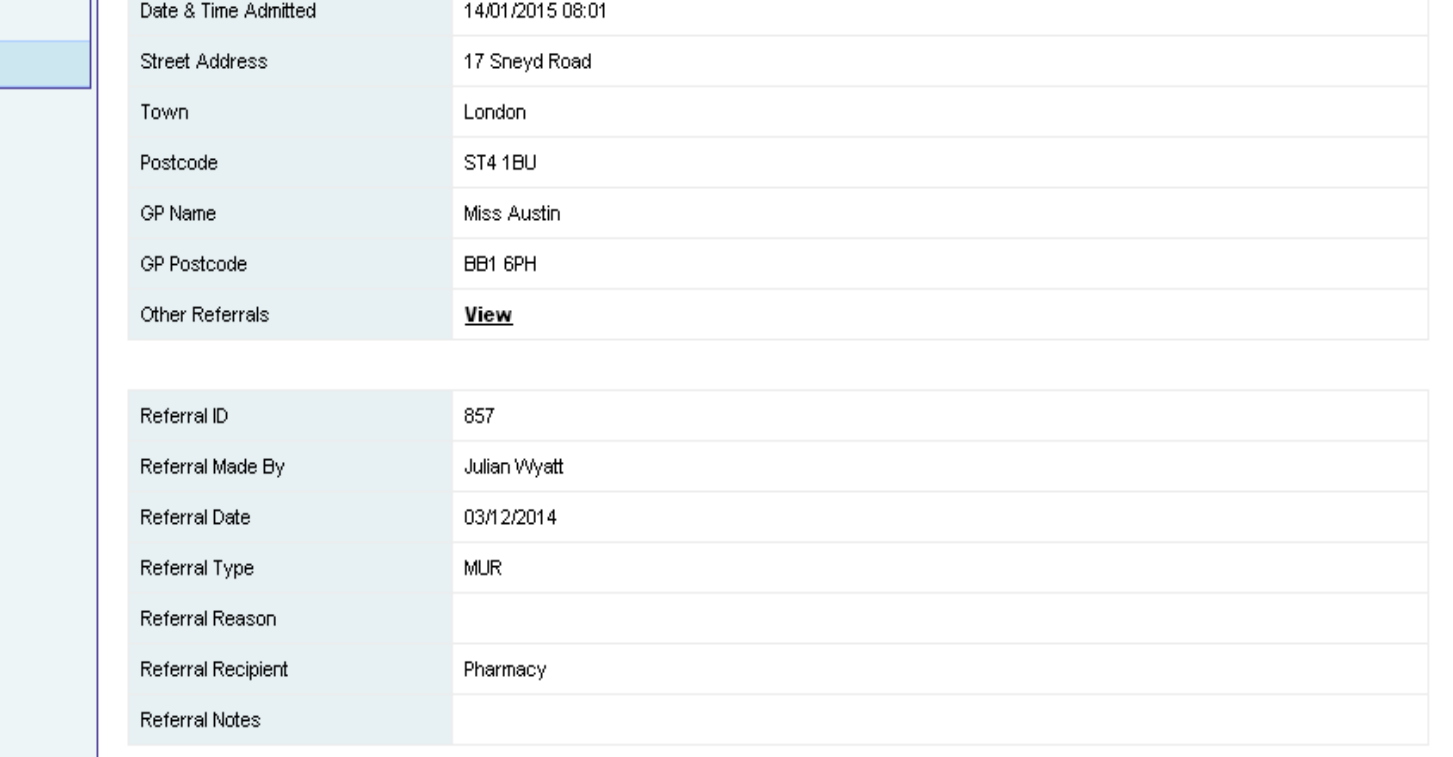

 $\blacktriangle$ 

#### **CLICK HERE TO VIEW DISCHARGE LETTER**

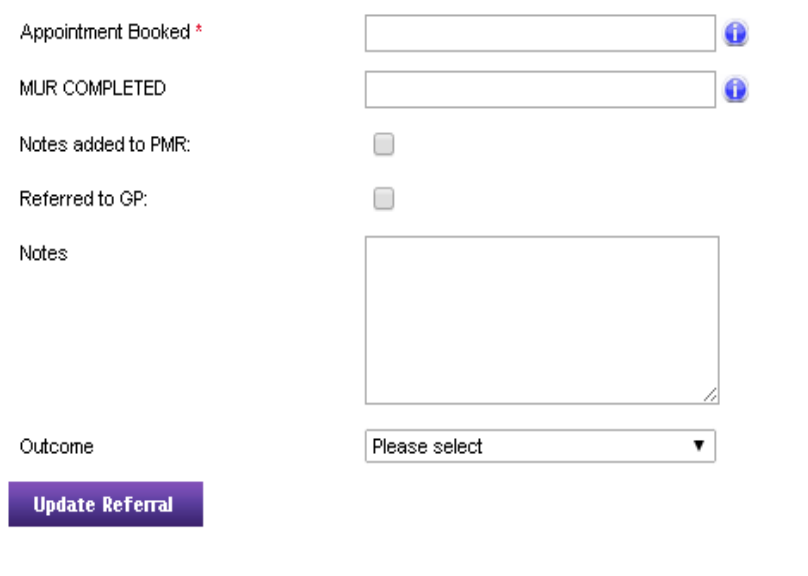

## **Care Home Referral Type:**

•Information is provided within this tab relevant to the patients care details

•Additional notes can be added to the record under the **Notes** field

•By clicking on the **Outcome** field, select the appropriate entries provided from the dropdown menu e.g. MUR completed

•Then click the **Update Referral** Tab

•Once the above steps are completed the patients referral will now be complete

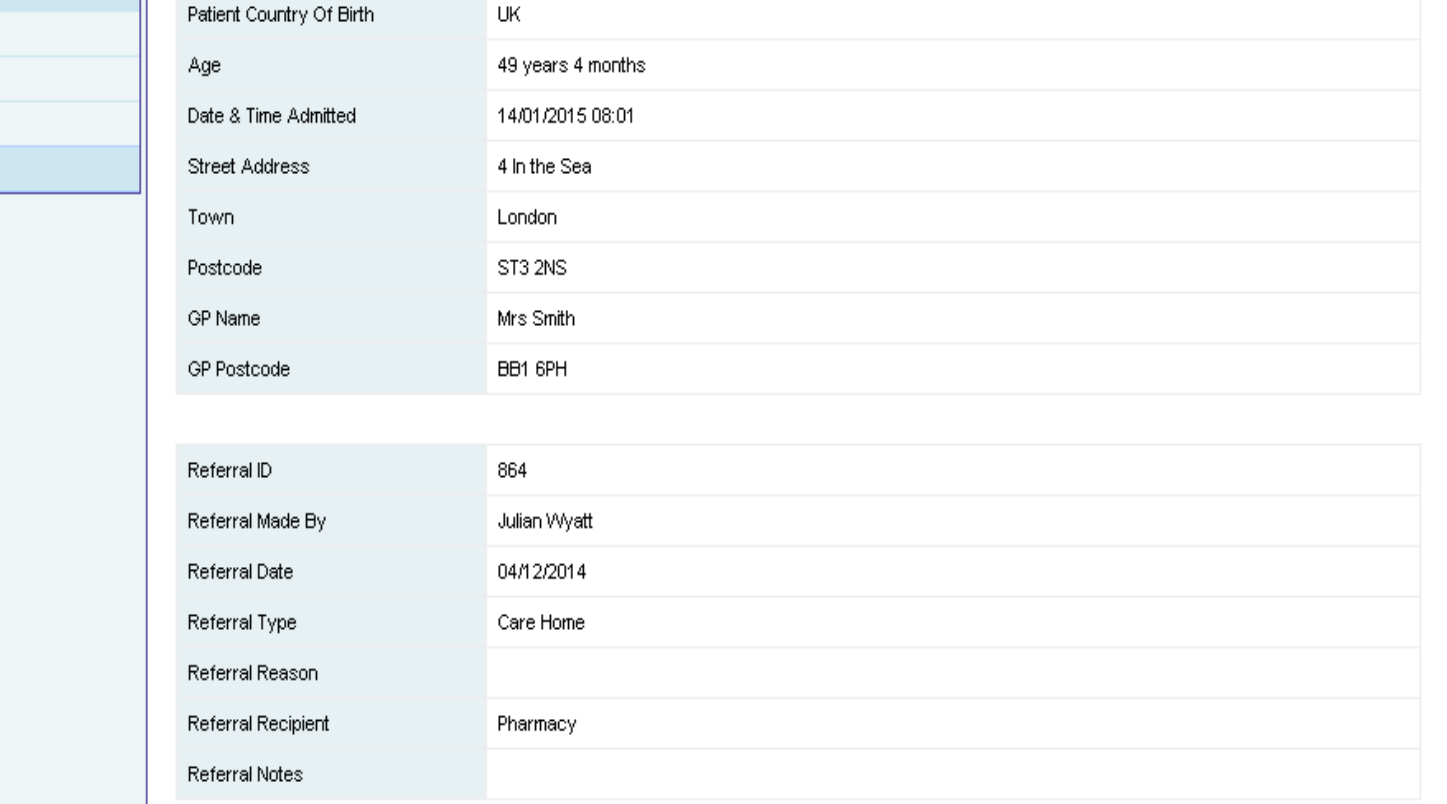

 $\blacktriangle$ 

#### CLICK HERE TO VIEW DISCHARGE LETTER

Patient Country Of Birth

Create User View Users Unlock Account

**Contact Us** 

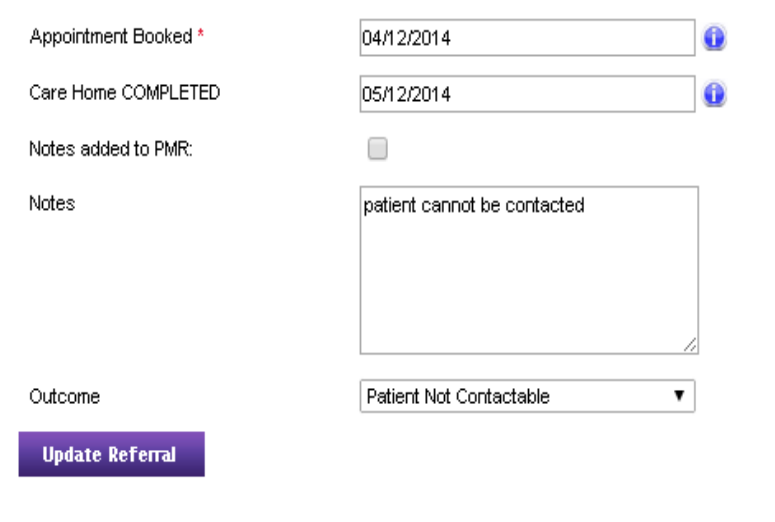

## **Information Referral Type:**

View Users Unlock Account **Contact Us** 

•Here information is provided about the patient's Social & Pharmaceutical care needs •Additional notes can be added to the record under the **Notes** field

•By clicking on the **Outcome** field, select the appropriate entries provided from the dropdown menu e.g. MUR completed

#### •Then click the **Update Referral** Tab

•Once the above steps are completed the patients referral will now be complete

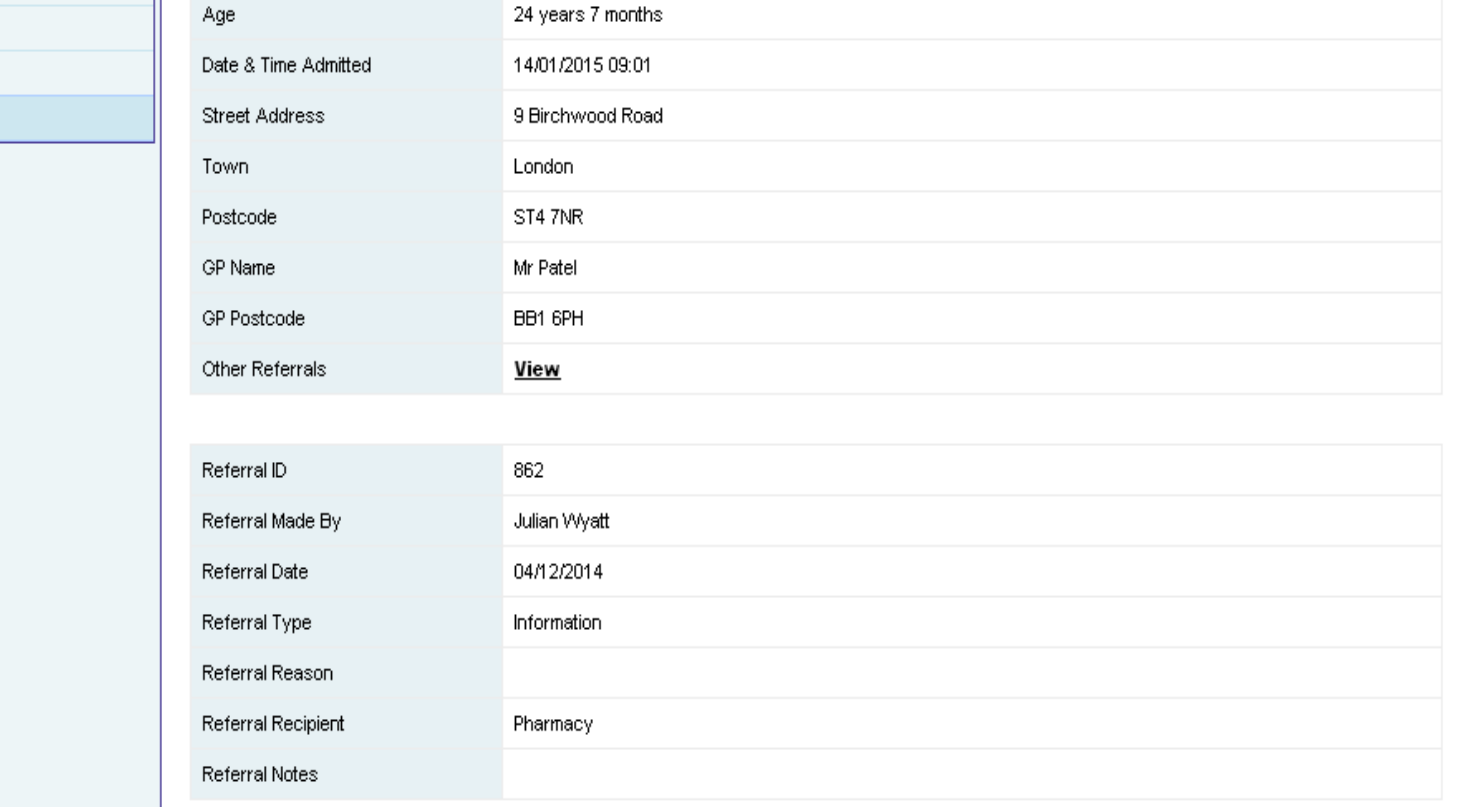

 $\blacktriangle$ 

#### CLICK HERE TO VIEW DISCHARGE LETTER

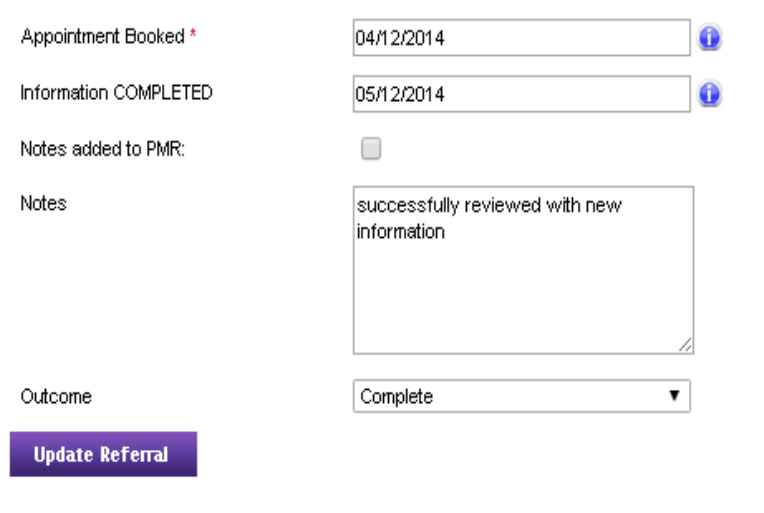

**In** 

#### **Creating additional users**

•When logged in as the admin user it is possible to create new users for the Pharmacy

•Click CREATE user. A new page will be displayed where the users details may be added

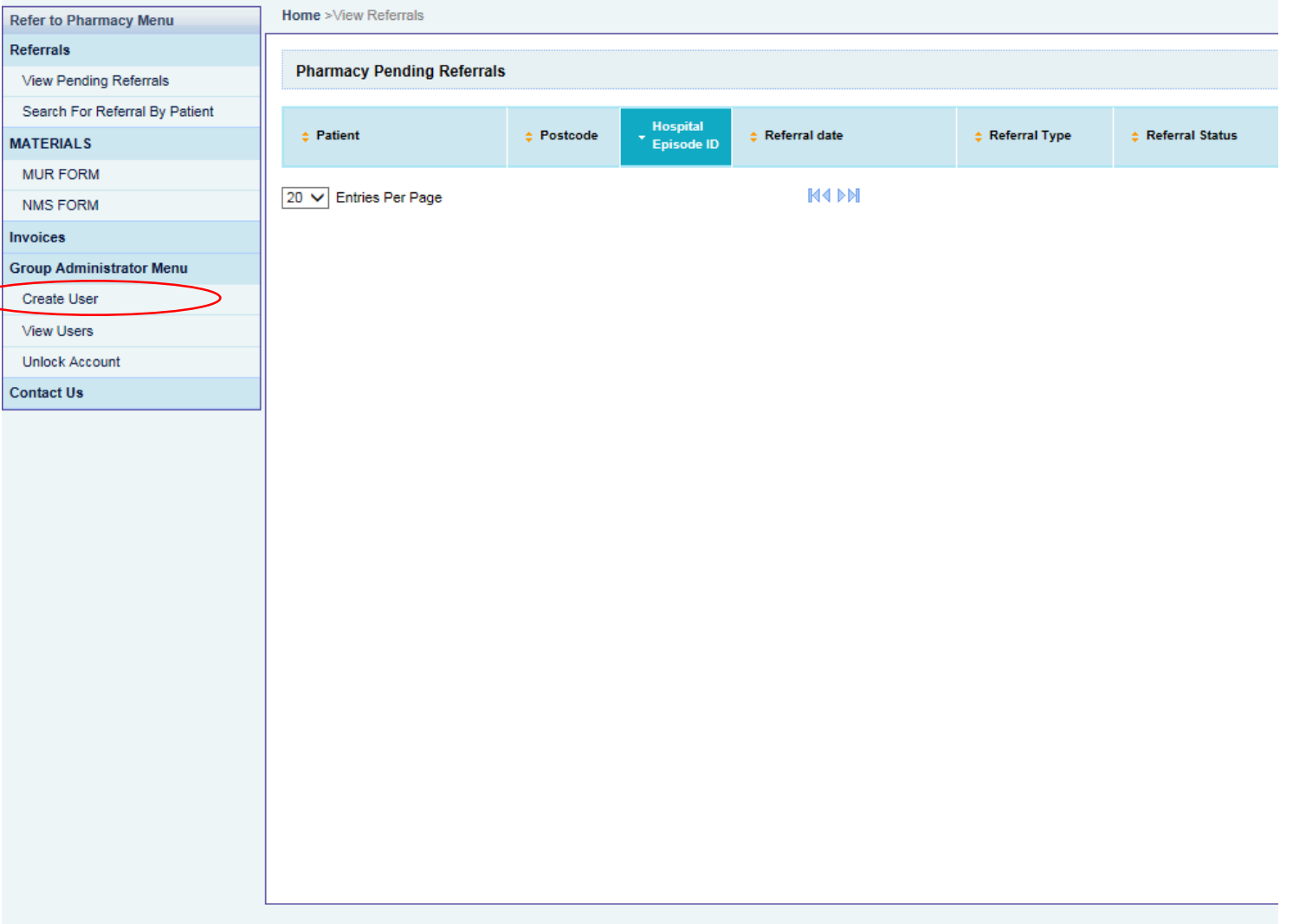

#### **Creating additional users**

•Complete each of the entries on the form

•You can use a numeric or alphanumeric username this should be between 8 and 11 characters – don't forget to make a note to give details to the user you have created

•Select the appropriate role for the user, usually this would be '*Normal User*' unless you want to add a user who can make changes to user access on your system in which case select '*admin user*'

•Click

## refertopharmacy

 $M$ 

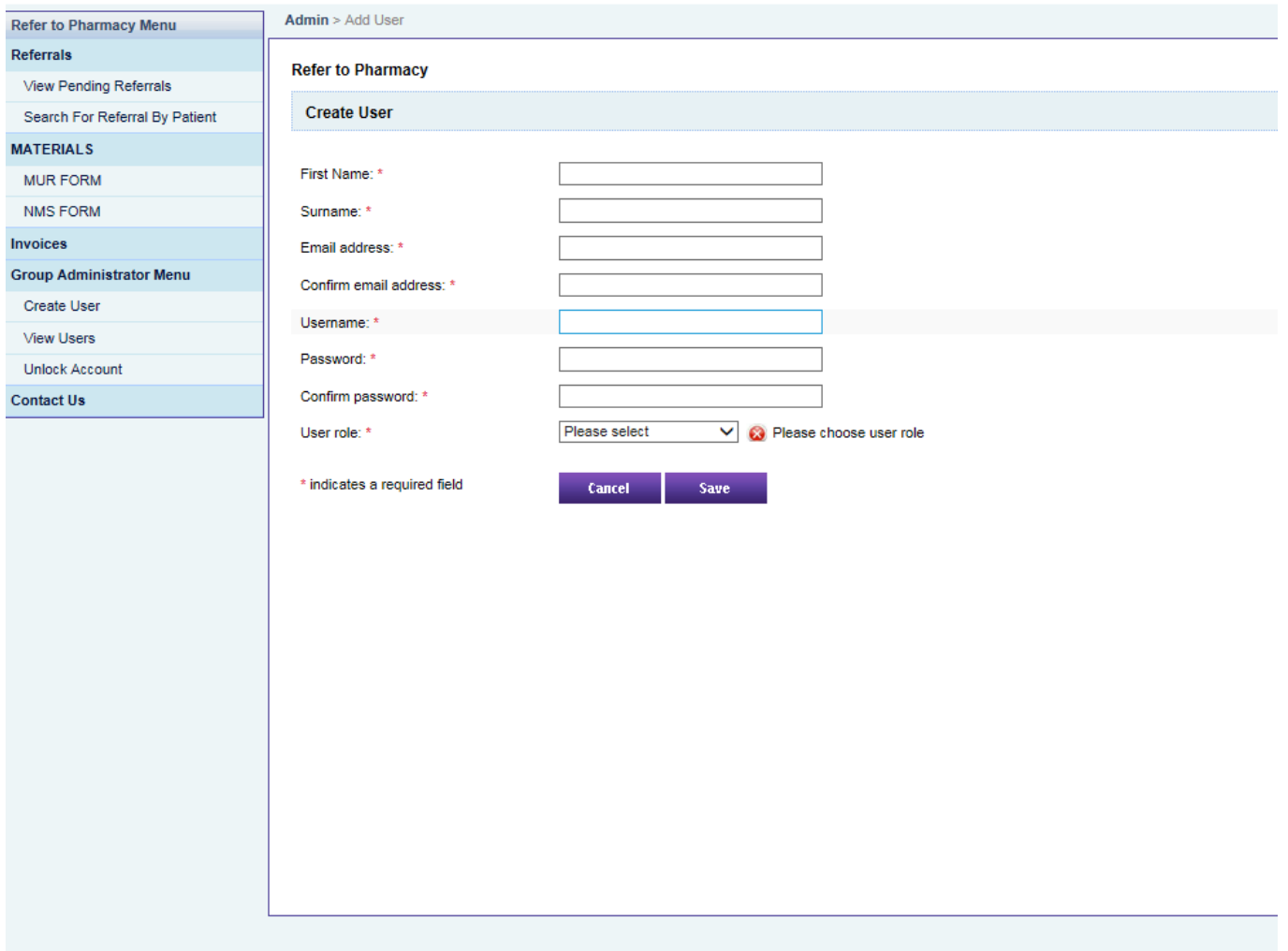

**Save** 

#### **Managing users**

•When logged in as the admin user it is possible to manage users at your Pharmacy

•VIEW USERS Click this option to update user details including resetting a password or changing a PIN. This option can also be used to deactivate a user account

•UNLOCK ACCOUNT If a user has attempted to access their multiple times with an incorrect password the account will become locked use the unlock account option to re-set the system

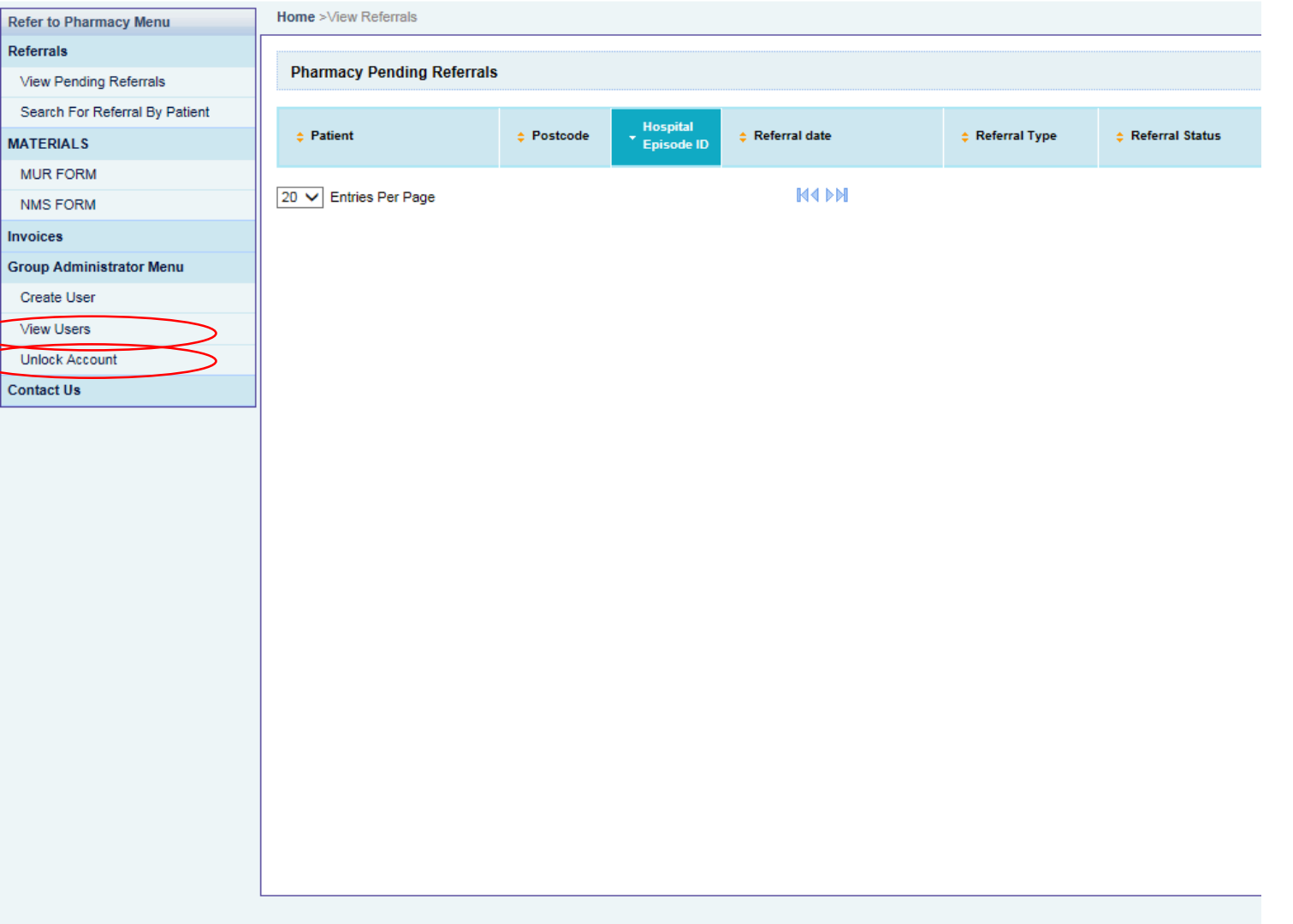

#### **Updating users**

- From the VIEW USERS option select UPDATE to make changes
- Or **DEACTIVATE** to block user access

## **Changing a password or Resetting**

#### **a PIN**

• From the UPDATE option TICK *EDIT CREDENTIALS* and or TICK *RESET PIN* to make

Save 5

 $\blacktriangledown$ 

**Cancel** 

Save

Reset Pin ?

\* indicates a required field

changes to password and  $pin - CLICK$ 

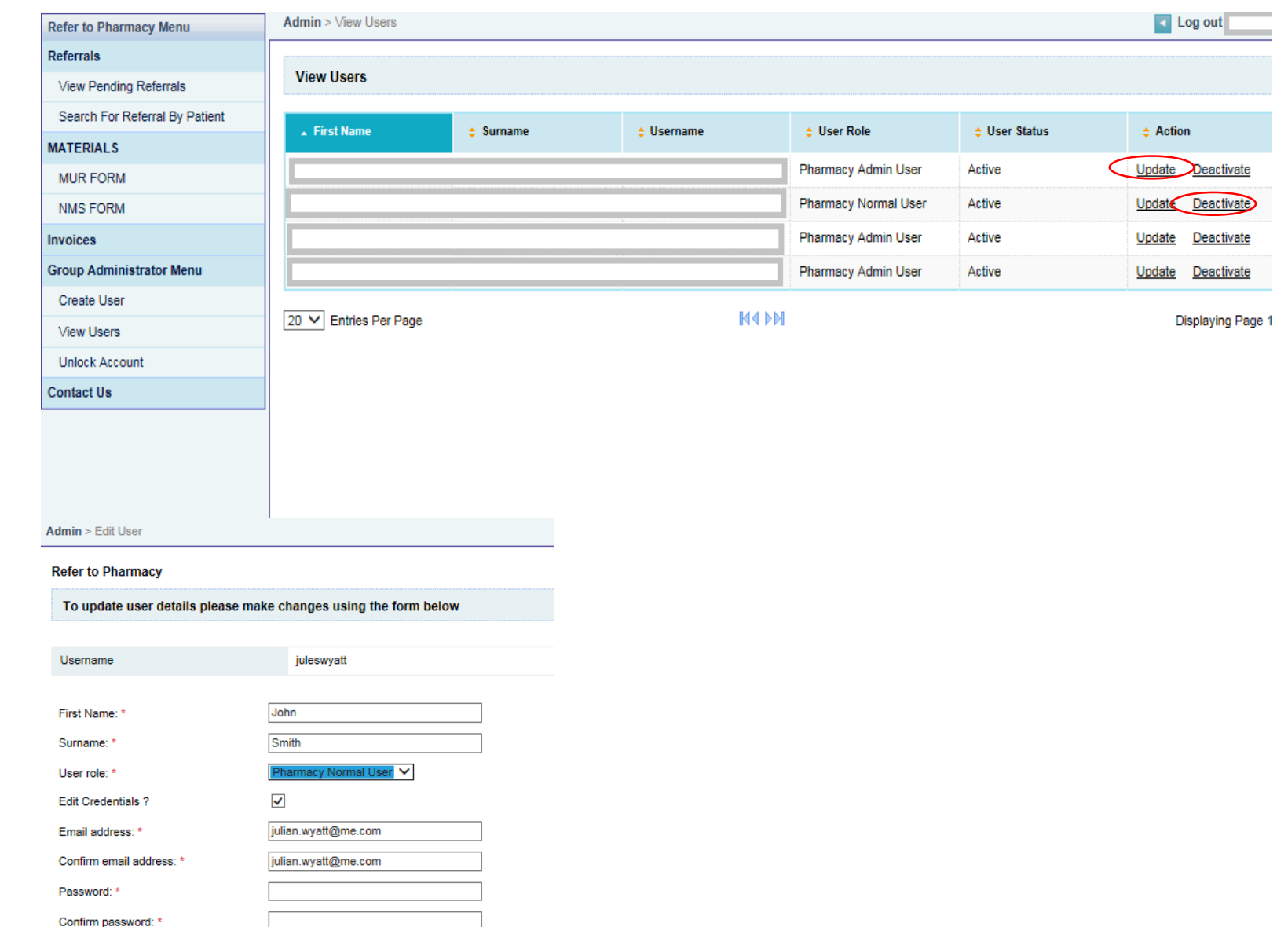